Dell License Manager バージョン 1.1 ユーザーズガイド

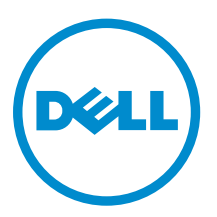

# メモ、注意、警告

- メモ: コンピュータを使いやすくするための重要な情報を説明しています。
- 注意: ハードウェアの損傷やデータの損失の可能性を示し、その問題を回避するための方法を説明して います。
- 警告: 物的損害、けが、または死亡の原因となる可能性があることを示しています。 ∧

Copyright **©** 2014 Dell Inc. All rights reserved. この製品は、米国および国際著作権法、ならびに米国および国際知的財産 法で保護されています。Dell™、およびデルのロゴは、米国および / またはその他管轄区域における Dell Inc. の商標です。 本書で使用されているその他すべての商標および名称は、各社の商標である場合があります。

2014 - 02

Rev. A00

# 目次

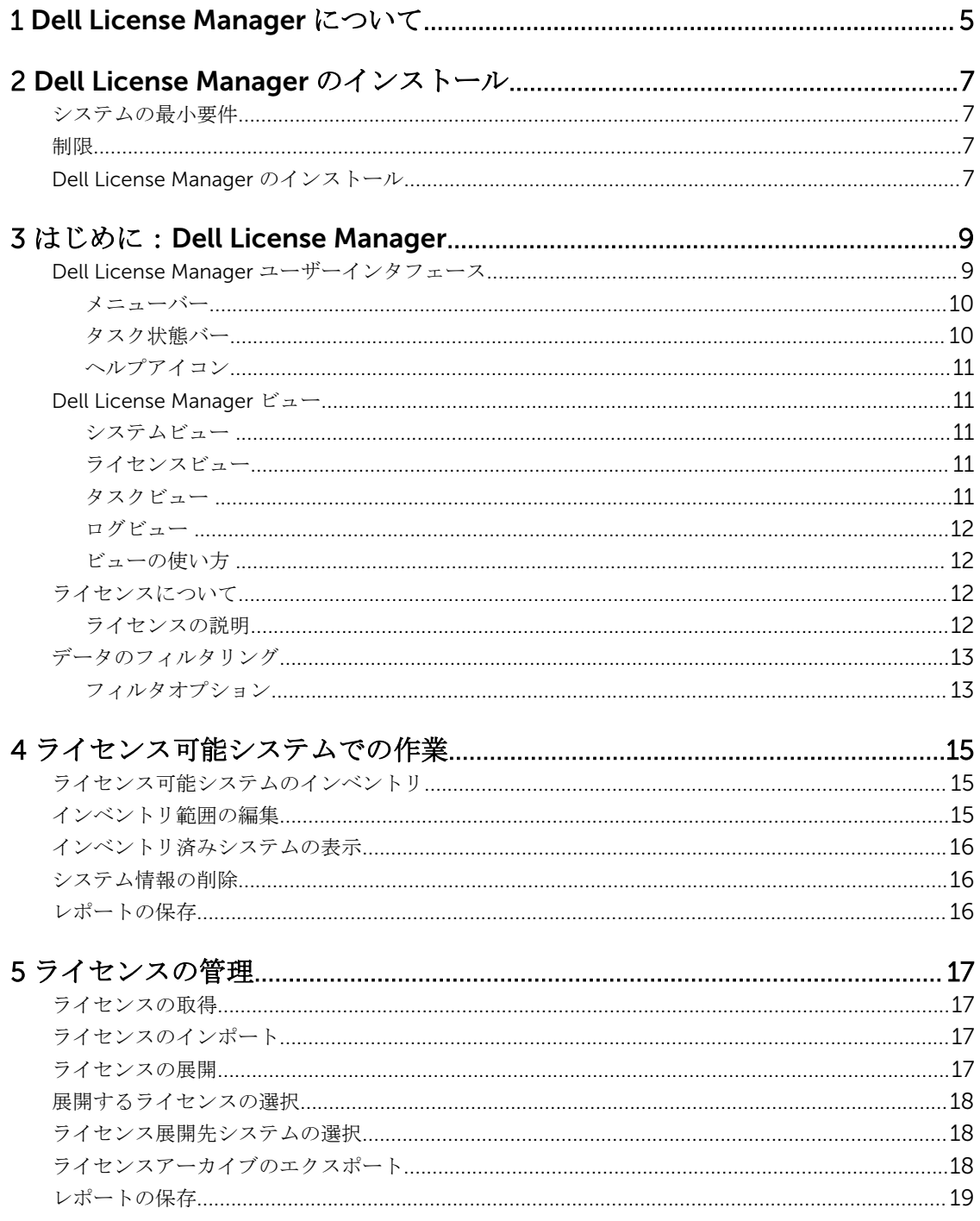

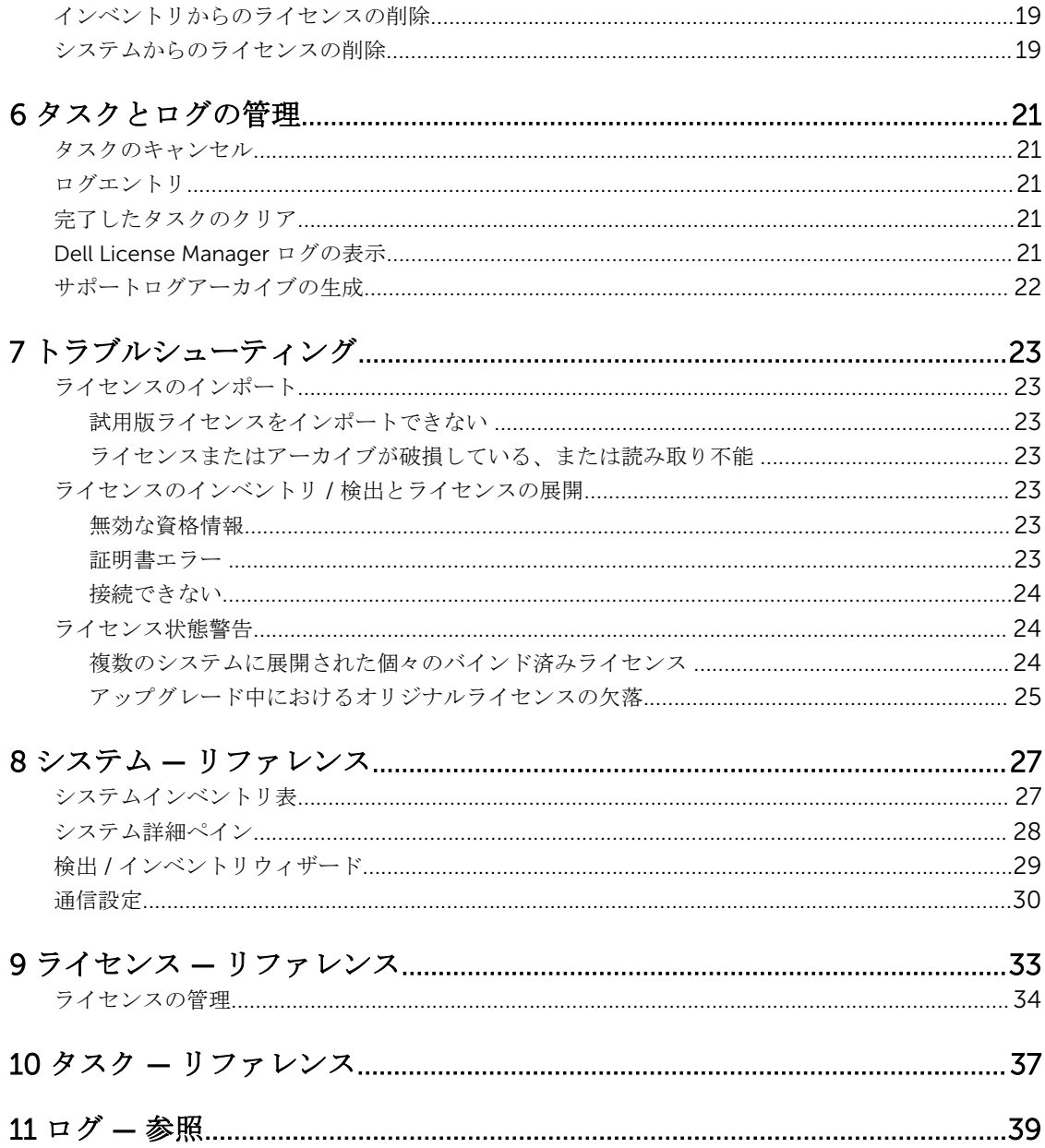

# <span id="page-4-0"></span>Dell License Manager について

Dell License Manager は、Integrated Dell Remote Access Controller(iDRAC)ライセンスおよび Dell Chassis Management Controller (CMC) ライセンスのための1対多のライセンス展開およびレポートツー ルです。

Dell License Manager では、次のライセンスの展開およびバックアップが可能です。

• iDRAC 7 以降の Dell Remote Access Controller を搭載したすべての第 12 世代 Dell PowerEdge サーバ ー(*yx*2*x* と表記)上の iDRAC のライセンス。

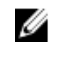

**イモ: yxxx** 形式のサーバー名では、y はアルファベット (たとえば、M (モジュラー)、R (ラック)、 または T (タワー)) を示し、x は数字を示します。たとえば、PowerEdge R720 は第 12 世代のラ ックマウント 700 シリーズサーバーです。

• Dell PowerEdge VRTX および Dell PowerEdge FX と FX2 エンクロージャ上の CMC のライセンス。

Dell License Manager は、ライセンス可能システムでインベントリを実行し、ライセンス状態と現在有効な 管理コントローラ機能レベルをレポートすることもできます。

Dell iDRAC ライセンスを使用して、Enterprise iDRAC 機能セットで現在使用できる仮想メディアおよびリモ ートコンソールのサポートなどのサーバー管理機能を有効化します。

Dell CMC ライセンスを使用して、コンソール統合、リモートアクセス、マルチシャーシ管理、サーバークロ ーニングなどのシャーシの管理機能を有効化します。

ライセンスは、dell.com/support/retail/lkm の Dell オンラインライセンスポータルから購入およびダウン ロードすることができます。また、サーバー購入時にライセンスを購入することも可能です。

# <span id="page-6-0"></span>Dell License Manager のインストール

# システムの最小要件

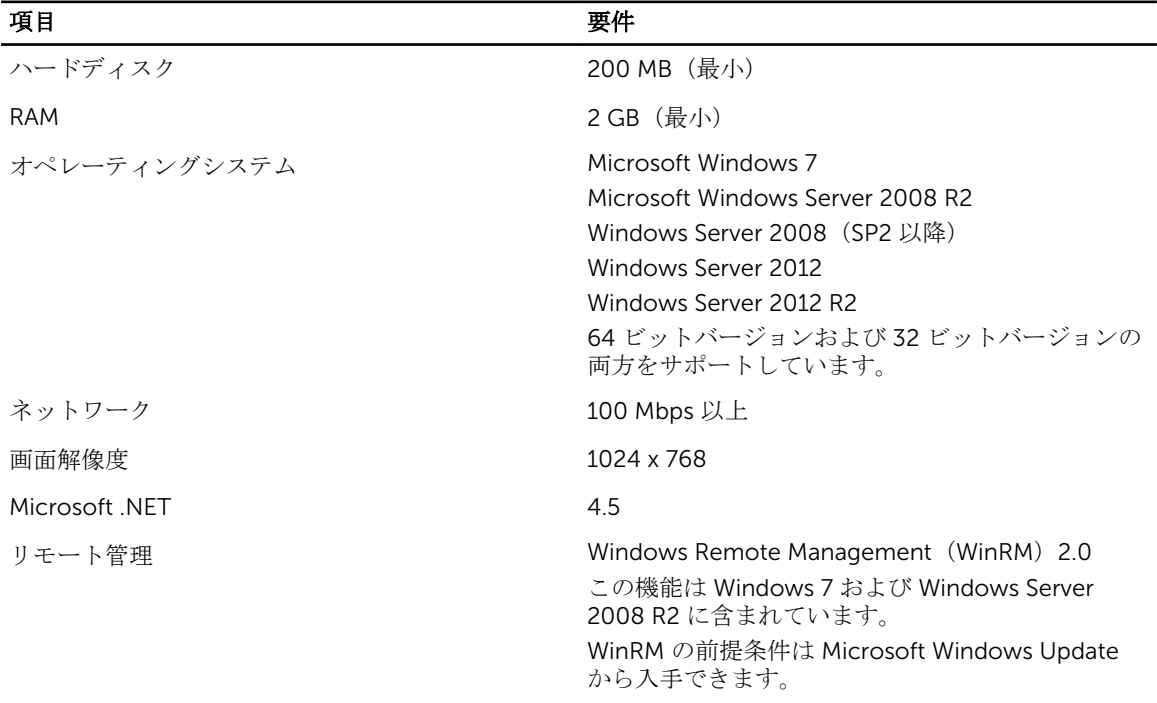

## 制限

Dell License Manager は最大 600 台のライセンス可能なサーバーと、クラス B IP アドレス範囲(65,536 ア ドレス)までのインベントリをサポートします。

## Dell License Manager のインストール

- 1. Dell License Manager を dell.com/support からダウンロードします。
- 2. License Manager Windows インストーラパッケージをダブルクリックします。
- **3.** インストール用の言語を選んで、OKをクリックします。
- 4. ようこそ 画面で、次へ をクリックします。
- 5. ライセンス契約 で、ライセンス契約の条件に同意しますを選択して次へをクリックします。
- 6. セットアップの種類 で、次のいずれかを実行します。
	- デフォルトのインストールパスを受け入れる場合は、標準 インストールを選択し、次へをクリック します。
	- 特定のプログラム機能を有効にする、およびインストールパスを変更するには、カスタム インスト ールオプションを選択し、次へ をクリックします。カスタムセットアップ で必要な License Manager 機能を選択し、ディスク容量をチェックして、Dell License Manager をインストールする ための新しい場所を割り当てます。
- 7. プログラムのインストール準備完了 画面で インストール をクリックします。
- 8. インストールが完了したら、終了をクリックします。

# <span id="page-8-0"></span>はじめに:Dell License Manager

Dell License Manager には、Windows デスクトップから次のいずれかの方法でアクセスできます。

- スタート→ すべてのプログラム→ Dell OpenManage アプリケーション→ License Manager→ License Manager の順にクリックします。
- License Manager アイコンをダブルクリックします。

シ メモ: Dell License Manager を実行するにはローカルの管理者権限が必要です。

ライセンスの展開を開始するための情報が記載されたはじめに:Dell License Manager 画面が表示されま す。

# Dell License Manager ユーザーインタフェース

Dell License Manager には、メニューバー、タスク状態バー、ナビゲーションペイン、およびアクティブビ ューペインがあります。

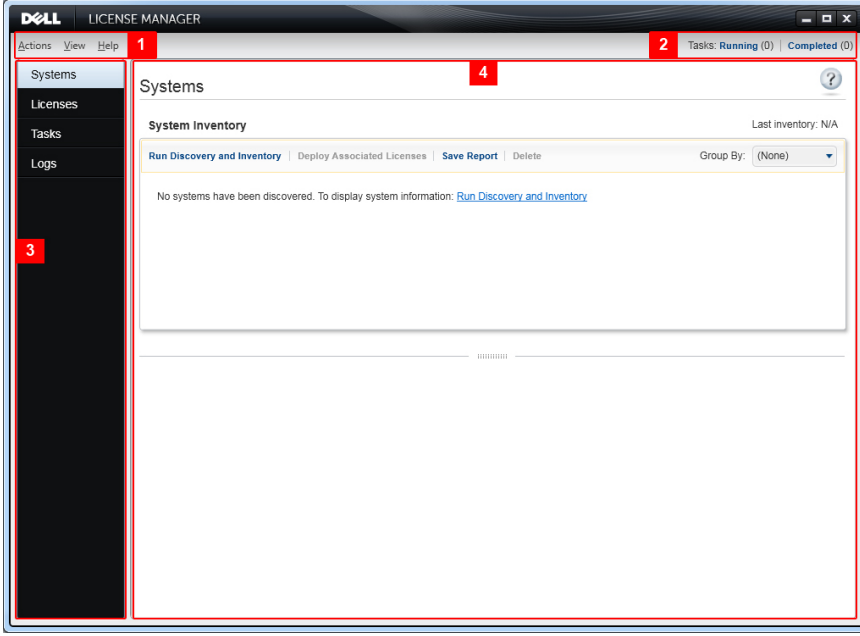

図 1. Dell License Manager ユーザーインタフェース

- 1. メニューバー
- 2. タスク状態バー
- 3. ナビゲーションペイン
- 4. アクティブビューペイン

#### <span id="page-9-0"></span>メニューバー

メニューバーは、アクションメニュー、ビューメニュー、およびヘルプメニューで構成されています。

#### アクションメニュー

アクションメニューには次が含まれます。

- システムの検出とインベントリ 検出 / インベントリウィザードを起動します。[「ライセンス可能システ](#page-14-0) [ムのインベントリ](#page-14-0)」を参照してください。
- Dell オンラインライセンスポータルの起動 このオプションを選択して dell.com/support/retail/lkm の Dell オンラインライセンスポータルにアクセスします。ポータルにアクセスする前に、お使いのシス テムがインターネットに接続されていることを確認してください。このオンラインポータルでは、Dell ラ イセンスを購入およびダウンロードすることができます。
- ライセンスのインポート インポートウィザード を起動します。「[ライセンスのインポート」](#page-16-0)を参照して ください。
- ライセンスの自動展開 インベントリ内にあるシステムにバインドされた未展開ライセンスのすべてを 展開対象として選択し、ライセンス管理ウィザードを起動します。「[ライセンスの展開」](#page-16-0)を参照してくだ さい。
- ライセンスアーカイブのエクスポート インベントリ内の全ライセンスを含むアーカイブを圧縮ファイ ル形式で保存します。「[ライセンスの管理」](#page-16-0)を参照してください。
- レポートの保存 システム、ライセンス、またはログビューからの、CSV、HTML、または XML 情報レ ポートを保存します。詳細については、それぞれのビューの項を参照してください。
- ログのクリア アクティビティログからすべてのエントリを削除します。
- **メモ:** このオプションでは、タスクビューからのタスクに関する情報は削除されません。「<u>タスクと</u> [ログの管理](#page-20-0)」を参照してください。
- 終了 Dell License Manager アプリケーションを閉じます。このオプションは現在のタスクすべてを終 了します。

#### ビューメニュー

ビューメニューには次が含まれます。

- システムビューに移動します。
- ライセンス ライセンスビューに移動します。
- タスク タスクビューに移動します。
- ログ ログビューに移動します。
- はじめに はじめに: Dell License Manager 画面を表示します。

#### ヘルプメニュー

ヘルプメニューには次が含まれます。

- Dell License Manager ヘルプ Dell License Manager ヘルプにアクセスします。Dell License Manager ヘルプには、各ビュー内のヘルプアイコンをクリックしてアクセスすることもできます。
- オンラインサポート dell.com/support の Dell テクニカルサポートにアクセスします。
- サポートログアーカイブの生成 Dell テクニカルサポートが問題のトラブルシューティングに使用でき る、アクティビティログのアーカイブを生成します。
- バージョン情報 Dell License Manager のバージョン情報と著作権情報を表示します。

#### タスク状態バー

タスク状態バーには、実行中のタスクと完了済みのタスクの数が表示されます。タスク状態バーをクリック すると、タスクビューがアクティブになります。

### <span id="page-10-0"></span>ヘルプアイコン

ヘルプアイコンをクリックして 文脈依存のオンラインヘルプにアクセスします。

## Dell License Manager ビュー

Dell License Manager は次の主要ビューをサポートしています。

- システムビュー
- ライセンスビュー
- タスクビュー
- ログビュー

### システムビュー

システムビューは、ナビゲーションペインの システム リンクからアクセスできます。システムビューから は、次の操作が可能です。

- ライセンス可能なシステムの検出およびインベントリ
- ライセンスの展開
- システムライセンス状態の表示
- ライセンスの削除

システムビューの詳細については、[「ライセンス可能システムでの作業」](#page-14-0)を参照してください。

### ライセンスビュー

ライセンスビューは、ナビゲーションペインの ライセンス リンクからアクセスできます。ライセンスビュー からは、次の操作が可能です。

- ダウンロードしたライセンスの Dell License Manager へのインポート
- 使用可能ライセンスについての情報の表示
- ライセンスの展開
- ライセンスアーカイブのエクスポート

ライセンスビューの詳細については、「[ライセンスの管理」](#page-16-0)を参照してください。

### タスクビュー

タスクビューは、ナビゲーションペインの タスク リンクからアクセスできます。タスクビューからは、次の 操作が可能です。

- アーカイブされたタスク結果の表示
- レポートの保存
- サポートログアーカイブの生成

タスクビューの詳細については、「[タスクとログの管理](#page-20-0)」を参照してください。

#### <span id="page-11-0"></span>ログビュー

ログビューは、ナビゲーションペインのログリンクからアクセスできます。ログビューからは、次の操作が 可能です。

- アーカイブされたタスク結果の表示
- レポートの保存
- サポートログアーカイブの生成

ログビューの詳細については、[「タスクとログの管理」](#page-20-0)を参照してください。

### ビューの使い方

システム、ライセンス、タスク、およびログデータビューのグリッドでは、並べ替え、グループ化、および フィルタリングが可能です。また、データグリッドに表示する列を選択することもできます。

- 並べ替え 特定の列を並べ替えるには、列のヘッダをクリックします。ヘッダをもう一度クリックする と、列が逆の順序に並べ替えられます。
- グループ化 アイテムをグループ化するには、グリッドヘッダのグループ分けメニューから、グループ化 する列を選択します。
- フィルタリング データ行をフィルタするには、フィルタする列を選択し、フィルタアイコンをクリック します。フィルタ操作を選択してから、フィルタ文字列を入力します。フィルタをクリアするには、フィ ルタアイコンを選択して フィルタのクリア をクリックします。
- 列の選択 表示する列を選択するには、列の表示 / 非表示 アイコンをクリックします。選択した列が表 示されます。

## ライセンスについて

Dell ライセンスには次のプロパティが含まれます。

- 資格識別子 各ライセンスには、そのライセンスを固有に識別する資格 ID が含まれています。
- ライセンスの説明 説明には、ライセンスで有効になっている機能のレベルが示されます。詳細について は、「ライセンスの説明」を参照してください。

### ライセンスの説明

ライセンスの説明は、ライセンスで有効化されている機能のレベルを指定します。各機能レベルでサポート される iDRAC 機能の詳細については、dell.com/support/retail/lkm のオンラインライセンスポータルにア クセスしてください。次のライセンスが利用可能です。

- 永久ライセンス
- 評価用ライセンス
- バインドされたライセンス
- アップグレードライセンス

#### 永久ライセンス

永久ライセンスは iDRAC 機能を有効化する標準のライセンスで、有効期限はありません。

#### 評価用ライセンス

評価用ライセンスは特定の iDRAC 機能を 30 日間試用でき、30 日の延長も可能です。

<span id="page-12-0"></span>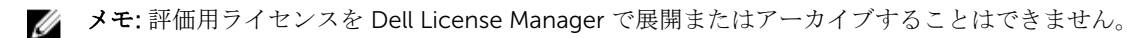

#### バインドされたライセンス

Dell 永久ライセンスは特定のシステムのサービスタグにバインドされており、ライセンスはそれらのシステ ムにしか展開できません。

#### アップグレードライセンス

一部の Dell ライセンスはアップグレード可能です。アップグレードライセンスには、アップグレードされた ライセンスの資格 ID を参照するアップグレード ID が含まれます。

#### ライセンス機能

各ライセンスには、ライセンスによって有効化される特定の iDRAC 機能セットが含まれています。ライセン スの説明には、そのライセンスに含まれる機能レベルの概要が示されます。

## データのフィルタリング

Dell License Manager では、システム、ライセンス、タスク、および ログ ビューでデータをフィルタするこ とができます。データをフィルタするには、次の手順を実行します。

- 1. 列の見出しにマウスのポインタを置き、じょうご型アイコンをクリックします V
- 2. ドロップダウンリストからフィルタオプションを選択した後、フィールドに英数文字を入力し、aA ボタ ンをクリックして、検索が大文字小文字を区別しないようにします。
- 3. フィルタロジックを設定した後、フィルタをクリックしてフィルタロジックを実行します。

■ メモ: 検索をクリアするには、フィルタのクリアをクリックします。

#### フィルタオプション

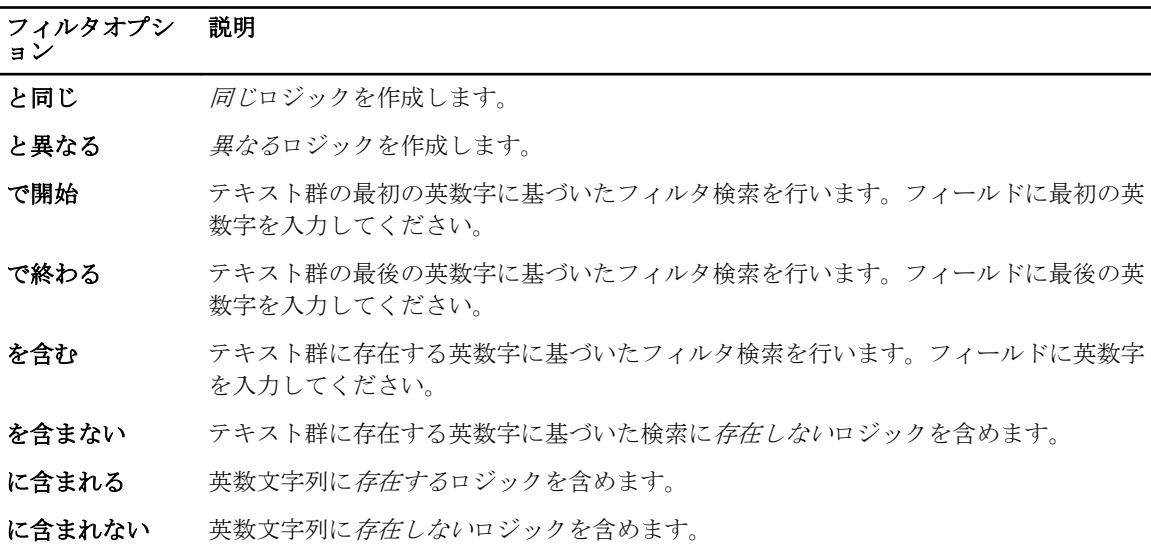

# 4

# <span id="page-14-0"></span>ライセンス可能システムでの作業

## ライセンス可能システムのインベントリ

ライセンス可能システムの検出およびインベントリを実行すると、これらのシステムのライセンス状態を表 示することができます。システム用ライセンスの展開は、システムのインベントリを実行してから行ってく ださい。インベントリプロセスは、インストールされている評価用ライセンス以外のライセンスを、アーカ イブ用に自動で取得します。

システムのインベントリを実行するには、次の手順を実行します。

- 1. Dell License Manager で、システムをクリックします。
- 2. システム で、検出およびインベントリの実行 をクリックします。
- 3. 検出 / インベントリウィザードで、範囲または IP の追加 をクリックします。
- 4. インベントリ範囲の編集 で、IP アドレスまたは範囲名とともに、管理コントローラ IP アドレスの範囲、 または個々の管理コントローラIP アドレスを入力し、OK をクリックします。変更せずに終了する場合 は、キャンセル をクリックすることができます。
- 5. 検出/インベントリウィザード で、次へ をクリックします。
- 6. ユーザー資格情報を入力し、インターネットコントロールメッセージプロトコル (ICMP) および WS-Man オプションを設定してから、次へをクリックします。

■ メモ:証明書設定の詳細については、「[通信設定」](#page-29-0)を参照してください。

- 7. 検出/インベントリウィザードの設定の確認画面で次の操作を行います。
	- 入力した検出設定を確認します。設定を編集するには、戻る をクリックします。
	- 起動後のタスクペインの表示 を選択して、タスクペインにインベントリタスクの進行状況を表示し ます。
- 8. 検出 / インベントリの実行 をクリックします。 インベントリされたシステムがシステム ビューに表示されます。

## インベントリ範囲の編集

適切な検出 / インベントリ表で、管理コントローラ IP アドレスを指定します。Dell License Manager では、 インストールされているサーバーオペレーティングシステムまたはハイパーバイザーからライセンス情報の インベントリを実行することはできません。 範囲を編集するには、次の手順を実行します。

- 1. 検出およびインベントリの実行 をクリックします。
- 2. 表のエントリを選択して編集をクリックします。

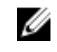

メモ: Dell License Manager から範囲を削除するには、表のエントリを選択して選択項目の削除を クリックします。

## <span id="page-15-0"></span>インベントリ済みシステムの表示

インベントリ済みシステムを表示するには、システムを選択します。インベントリ済みシステムはシステム ビューに一覧表示されます。システムインベントリ表にはインベントリ済みシステムの概要が表示され、シ ステム詳細ペインには選択したシステムについての追加情報が表示されます。

## システム情報の削除

- 1. システムで削除するシステムを選択し、削除をクリックします。
- 2. プロンプトが表示されたら、はいをクリックして確定します。

## レポートの保存

システム情報は、CSV、XML、または HTML 形式のレポートとして保存することができます。 レポートを保存するには、次の手順を実行します。

- 1. システム から、レポートの保存 をクリックします。
- 2. フォルダの場所とファイル名を指定し、保存ファイルの種類でレポート形式を選択して保存をクリッ クします。
- 3. レポートが正常に保存されました で、OK をクリックします。

# <span id="page-16-0"></span>ライセンスの管理

Dell License Manager を使用して、ライセンス可能システムにライセンスを展開することができます。また、 Dell License Manager は、バックアップ用のライセンスアーカイブのエクスポートもサポートしています。 ライセンスビューからは、使用可能なライセンスの状態を表示できます。 ライセンスを展開する前に、次を行います。

- 1. ライセンス可能システムのインベントリ。[「ライセンス可能システムのインベントリ](#page-14-0)」を参照してくださ い。
- 2. Dell オンラインライセンスポータルからのライセンスの取得。
- 3. Dell License Manager へのライセンスのインポート。
- 4. ライセンスを展開します。

**シスモ:** ライセンスでの作業を行うには、Dell License Manager のナビゲーションペインで、**ライセ** ンス をクリックします。

# ライセンスの取得

ライセンスは、dell.com/support/retail/lkm の Dell オンラインライセンスポータルから購入またはダウン ロードすることができます。また、購入するサーバーと一緒にライセンスを購入することも可能で、このラ イセンスは工場出荷時にインストールされます。ダウンロードしたライセンスパッケージには、圧縮ファイ ル形式(ZIP 形式)のライセンスアーカイブが含まれており、このライセンスアーカイブには XML 形式のラ イセンスファイルが含まれています。

# ライセンスのインポート

ライセンスをインポートする前に、ライセンスをダウンロードする必要があります。また、アーカイブされ たライセンスをインポートすることもできます。ただし、期限切れのライセンスや評価版ライセンスはイン ポートできません。

- 1. Dell License Manager で、処置 → Dell オンラインライセンスポータルの起動 をクリックします。
- 2. Dell ライセンスポータルから、必要なライセンスをファイルシステムにダウンロードします。
- 3. ライセンス から、ライセンスのインポート を選択します。
- 4. ライセンスの選択で、ライセンスファイルをダウンロードした場所を参照し、ライセンスパッケージを 選択して開くをクリックします。
- 5. ライセンスのインポート で、有効なライセンスを選択して インポート をクリックします。

## ライセンスの展開

Dell License Manager は、使用可能なすべてのライセンスを検出されたシステムに自動的に展開することが できます。または、展開用として特定のライセンスやシステムを選択することもできます。ライセンスを展 開する前に、次を行います。

• ライセンス展開先システムのインベントリ。

- <span id="page-17-0"></span>• インベントリ済みシステムがライセンス可能であることの確認。
- Dell オンラインライセンスポータルからライセンスがダウンロード済みであることの確認。
- 必要なライセンスが Dell License Manager にインポートされていることの確認。

■ メモ: 多くのシステムに同じ権利 ID のライセンスがある場合、重複しているライセンスにはライセンス 供与についての潜在的な問題があることを示すフラグが付けられます。

ライセンスを自動展開するには、次の手順を実行します。

- 1. ライセンス → ライセンスの展開 → ライセンスの自動展開と選択します。
- 2. 操作選択ページで、次へ をクリックします。
- 3. 通信設定で管理コントローラの資格情報を入力し、通信設定を確認してから、次へをクリックします。

■ メモ: ライセンスに適合するシステムが検出されない場合は、使用できる適合ライセンスはありま せん というメッセージが表示されます。

■ メモ: 展開はタスクビューで監視することができます。システムがアップデートされるたびに、シ ステムビューとライセンスビュー内の対応する情報もアップデートされます。

## 展開するライセンスの選択

- 1. ライセンス → ライセンスの展開 → 選択されたライセンスの展開 をクリックします。
- 2. 操作選択ページで、展開するライセンスを確認して次へをクリックします。
- 3. 通信設定で管理コントローラの資格情報を入力し、通信設定を確認してから、次へをクリックします。

■ メモ: 展開はタスクビューで監視することができます。システムがアップデートされるたびに、シ ステムビューとライセンスビュー内の対応する情報もアップデートされます。

### ライセンス展開先システムの選択

- 1. システムで、ライセンスの展開先となるシステムを選択します。
- 2. 関連付けられたライセンスの展開をクリックします。
- 3. システムで展開するライセンスを選択し、次へをクリックします。
- 4. 通信設定で管理コントローラの資格情報を入力し、通信設定を確認してから、次へ をクリックします。

■ メモ: 展開はタスクビューで監視することができます。システムがアップデートされるたびに、シ ステムビューとライセンスビュー内の対応する情報もアップデートされます。

## ライセンスアーカイブのエクスポート

システム内で利用可能なすべてのライセンスのアーカイブをエクスポートできます。システムの修復時、お よび Dell ライセンスポータルにアクセスできない(セキュリティ制限されたネットワークのため)ときに、 このアーカイブをバックアップとして使用できます。また、アーカイブされたライセンスを Dell License Manager のインストール環境間の転送に使用することもできます。Dell License Manager は、システムの検 出中およびインベントリ中に工場出荷時にインストールされたライセンスを取得します。ライセンスをアー カイブすると、Dell オンラインライセンスポータルからダウンロードしたライセンスパッケージに似た、XML ライセンスファイルの圧縮ファイルを含むパッケージが作成されます。

<span id="page-18-0"></span>ライセンスをエクスポートするには、次の手順を実行します。

- 1. ライセンス から アーカイブのエクスポート をクリックします。
- 2. フォルダの場所を指定して保存をクリックします。 ライセンスが圧縮ファイル形式(ZIP 形式)でアーカイブされます。

## レポートの保存

システム情報は、CSV、XML、または HTML 形式のレポートとして保存することができます。 レポートを保存するには、次の手順を実行します。

- 1. システム から、レポートの保存 をクリックします。
- 2. フォルダの場所とファイル名を指定し、保存ファイルの種類でレポート形式を選択して保存をクリッ クします。
- 3. レポートが正常に保存されました で、OK をクリックします。

## インベントリからのライセンスの削除

License Manager のインベントリからライセンスを削除するには、次の手順を実行します。

- 1. ライセンス から削除するライセンスを選択して 削除 をクリックします。
- 2. ライセンス削除の確認で、はいをクリックします。

## システムからのライセンスの削除

ライセンスの削除 オプションでは、システムから特定のライセンス、またはすべてのライセンスを削除する ことができます。ライセンスを削除するには、次の手順を実行します。

- 1. システム をクリックします。 システム詳細ペインに、システムにインストールされたライセンスが表示されます。
- 2. インストール済みライセンスから、削除するライセンスを選択します。
- 3. ライセンスの削除 をクリックします。 ライセンスの削除 ウィンドウが表示されます。
- 4. 管理コントローラの資格情報を入力して通信設定を確認したら、終了 をクリックします。

# <span id="page-20-0"></span>タスクとログの管理

タスクビューから、長時間実行されるタスクの進行状況を監視できます。タスクの状態表には、実行中のタ スクと最近完了したタスクの概要が示されます。結果 タブには操作結果の概要が示され、実行ログタブには 現在選択されているタスクまたは操作の詳細ログが含まれています。

### タスクのキャンセル

キャンセルしたタスクは、すでに実行中の操作が完了するまでは終了しません。そのため、キャンセルした タスクが終了するまでには数分かかる場合があります。場合によっては、キャンセルが有効になる前にタス クが完了することもあります。

タスクをキャンセルするには、次の手順を実行します。

- 1. タスク からキャンセルするタスクを選択し、選択したタスクのキャンセル をクリックします。
- 2. タスクのキャンセル で、はい をクリックします。

## ログエントリ

タスク結果が選択されている場合、実行ログ タブには選択されたタスクログの詳細情報が表示されます。タ スク結果が選択されている場合、ログは、その特定の結果に関連するエントリにフィルタされます。ログエ ントリには、エントリの日時、ログコード、詳細ログメッセージが含まれています。

## 完了したタスクのクリア

タスクの実行中に Dell License Manager アプリケーションが閉じられると、それらのタスクは終了します。 進行中のタスクをクリアすることはできません。

完了したタスクをクリアするには、次の手順を実行します。

- 1. タスク から、完了したタスクのクリアをクリックします。
- 2. 完了したタスクのクリア で、はい をクリックします。

## Dell License Manager ログの表示

保存された結果は、ログビューで確認できます。結果ログ表には、検出とインベントリ、ライセンスのイン ポート、ライセンスの展開または削除操作を含む Dell License Manager アクティビティの概要が表示されま す。ログエントリペインには、現在選択されているアクティビティの詳細な結果が表示されます。Dell License Manager は、概要ベースの情報をログに記録します。記録される情報には、状態、日時、固有識別 子、およびログされたイベントのリストが含まれます。 ログを表示するには、ログをクリックします。

# <span id="page-21-0"></span>サポートログアーカイブの生成

テクニカルサポートの指示に応じてサポートログアーカイブの生成をクリックします。アーカイブの保存 先フォルダを選択し、保存をクリックします。このオプションは、各結果ログのテキストを含む zip アーカ イブを生成します。指示に従ってログをテクニカルサポートに提供することができます。

7

# <span id="page-22-0"></span>トラブルシューティング

## ライセンスのインポート

### 試用版ライセンスをインポートできない

メッセージ:Trial licenses are not supported by the license manager. 対応処置:iDRAC、CMC GUI、または RACADM CLI を介して試用版ライセンスを適用します。詳細につい ては、iDRAC または CMC のマニュアルを参照してください。

### ライセンスまたはアーカイブが破損している、または読み取り不能

#### メッセージ:

- Unable to read archive file.
- The archive does not contain any license files.
- Unable to parse license.
- The digital signature is invalid.

対応処置:ライセンスアーカイブを dell.com/support/retail/lkm の Dell オンラインライセンスポータルか ら再度ダウンロードします。

## ライセンスのインベントリ / 検出とライセンスの展開

検出 / インベントリエラーを解決するときは、iDRAC または CMC GUI にアクセスすることによって、リモ ートアドレスが iDRAC 7 以降に対応していることを確認します。iDRAC または CMC GUI にアクセスする には、ウェブブラウザを使用してシステム IP/ ホスト名に接続してください。システムに iDRAC 7 が含まれ ない場合、このエラーメッセージは無視してください。

### 無効な資格情報

メッセージ:Unable to establish communications - Access is denied.

対応処置:正しい資格情報を入力します。iDRAC が共通の資格情報を共有していない場合は、異なる資格情 報を使用して検出 / インベントリタスクを複数回実行する必要があります。

#### 証明書エラー

#### メッセージ:

- Unable to establish communications The SSL certificate contains a common name (CN) that does not match the hostname.
- Unable to establish communications The SSL certificate is signed by an unknown certificate authority.
- <span id="page-23-0"></span>• Unable to establish communications - The SSL certificate could not be checked for revocation. The server used to check for revocation might be unreachable.
- Unable to establish communications The SSL certificate is expired.

対応処置:証明書名がホスト名に一致しない場合は、管理コントローラがインベントリされたアドレスに一 致する証明書をインストールします。または、検出 / インベントリ設定で証明書名の検証を無効化します。 詳細については、[「通信設定](#page-29-0)」を参照してください。

認証局が認識されない場合は、管理コンソールで Windows の信頼されたルート証明機関リストにその認証 局を追加します。または、検出 / インベントリ設定で認証局の検証を無効化します。詳細については、[「通信](#page-29-0) [設定](#page-29-0)」を参照してください。

証明書の失効状態をチェックできない場合は、証明書失効リストサーバーが管理コンソールに対して使用可 能であることを確認します。または、検出 / インベントリ設定で証明書失効リストのチェックを無効化しま す。詳細については、[「通信設定](#page-29-0)」を参照してください。

証明書の有効期限が切れている場合は、新しい証明書を生成してインストールします。Dell License Manager では、有効期限が切れた証明書を使用して iDRAC に接続することはできません。

#### 接続できない

#### メッセージ:

- Unable to ping system Timed Out
- Unable to establish communications Connection to host timed out

対応処置:管理コントローラがネットワークに接続され、指定のアドレスが割り当てられていることを確認 します。管理コンソールからシステムへのアクセスがファイアウォールの設定で許可されていることを確認 します。

iDRAC または CMC GUI から、アドレスが、iDRAC 7 以降のバージョンを含むシステムに対応していること を確認します。GUI にアクセスするには、ウェブブラウザからシステム IP/ ホスト名に接続します。システ ムに iDRAC 7 が含まれない場合、このエラーメッセージは無視してください。

## ライセンス状態警告

### 複数のシステムに展開された個々のバインド済みライセンス

メッセージ:同じ資格 ID を持つ1つ、または複数のライセンスが他のサービスタグにバインドされており、 現在展開済みです。

対応処置:サービスタグによって指定された単一のシステムに、固有の資格 ID で識別される個別のバインド 済みライセンスをインストールします。dell.com/support/retail/lkm の Dell オンラインライセンスポータ ルを使用して、ライセンスがシステムに適切に関連付けられていることを確認します。ポータルで指定され ているもの以外のシステムに展開されているライセンスインスタンスを削除します。追加のシステムをサポ ートするには、ポータルで追加のライセンスを購入します。

システムインベントリ表内の資格 ID 列を並べ替え、またはフィルタすることによって、資格が展開されてい るシステムを特定することができます。不適切に展開されたライセンスは、管理コントローラ GUI を使用し て削除できます。複数の永久ライセンスが同じシステムにインストールされている場合、それらの資格 ID は 表に表示されません。そのようなシステムは個別に点検し、システム詳細ペインにリストされたインストー ル済みライセンスを確認する必要があります。

### <span id="page-24-0"></span>アップグレード中におけるオリジナルライセンスの欠落

メッセージ:このライセンスはアップグレードとして指定されていますが、オリジナルライセンスが現在イ ンストールされていません。

対応処置:オリジナルライセンスが別のシステムに再割り当てされていないことを確認します。システムで 実行されたサービスが原因でオリジナルライセンスが存在していない場合、このメッセージは無視してくだ さい。

# <span id="page-26-0"></span>システム — リファレンス

システム から、システムの検出とインベントリ、ライセンスの展開、およびレポートの保存を行うことがで きます。

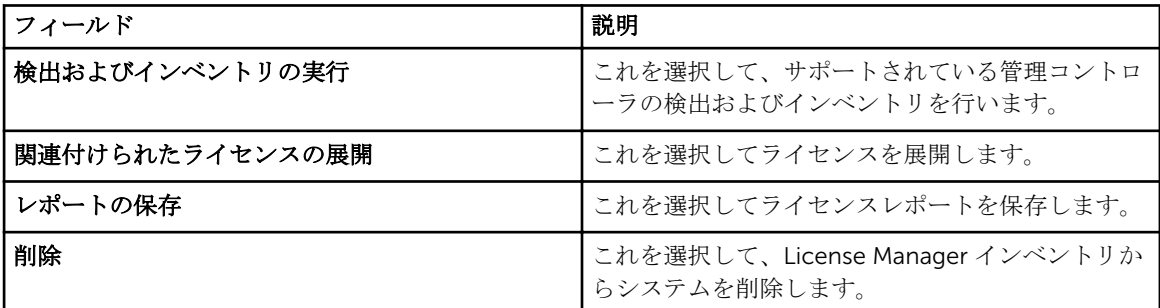

## システムインベントリ表

システムインベントリ表にはライセンス可能なシステムの概要が表示され、各列を並べ替えたり、サイズ変 更したりすることができます。システムを選択すると、そのシステムの追加情報を表示したり、タスクを実 行することができます。また、複数システムの展開タスクまたは削除を選択することもできます。

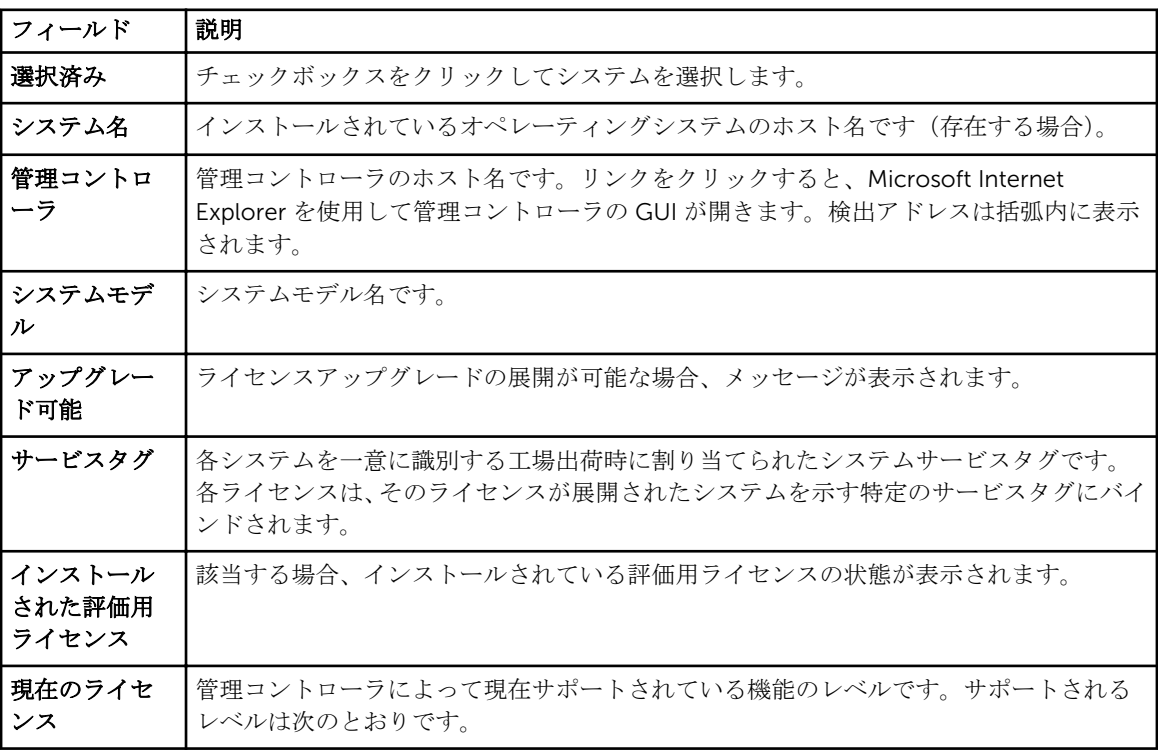

<span id="page-27-0"></span>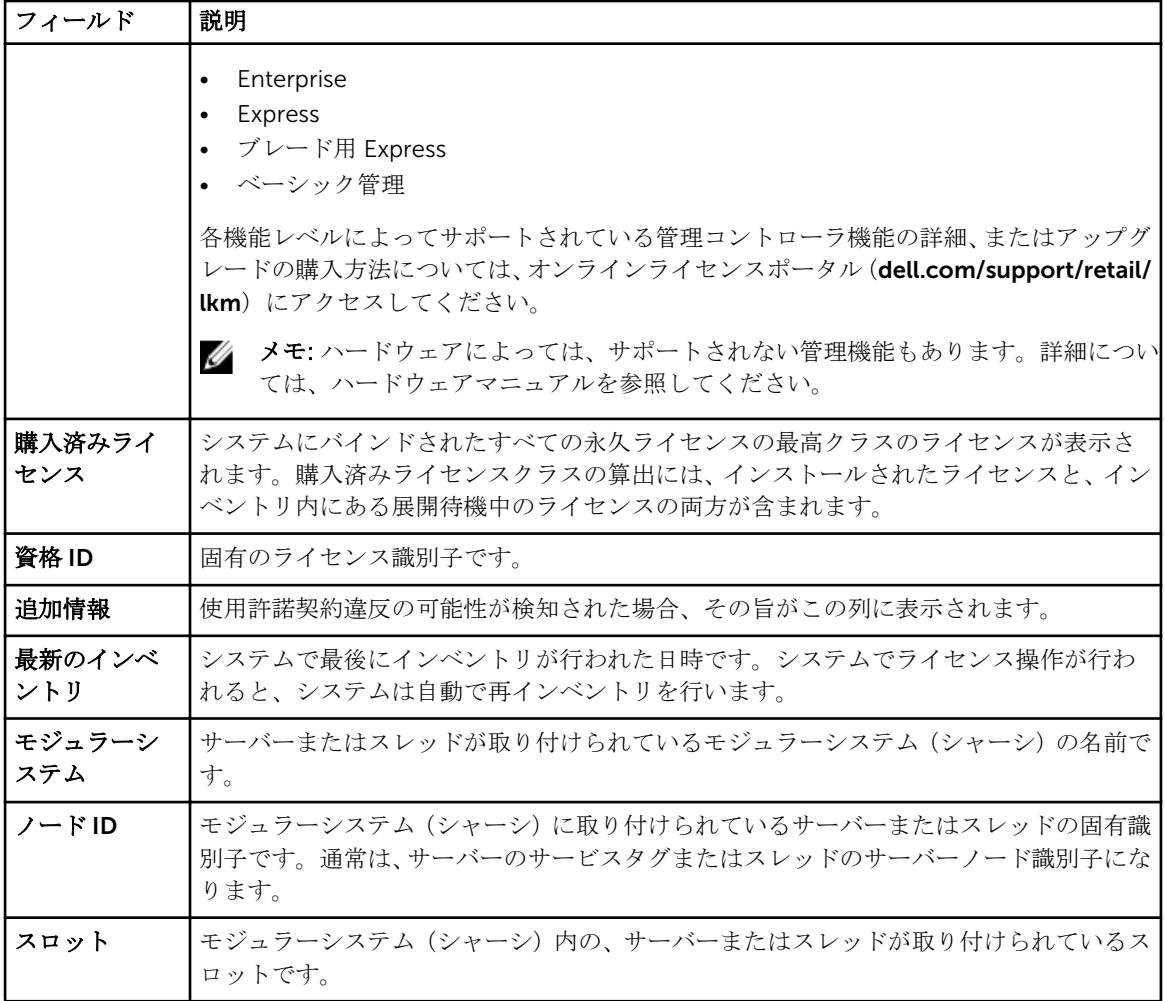

# システム詳細ペイン

システム詳細ペインには、インストールされているライセンスと、システムのライセンス可能コンポーネン トを含む、ライセンス可能システムの情報が表示されます。システムの詳細には、コンポーネント詳細とラ イセンス詳細が含まれます。

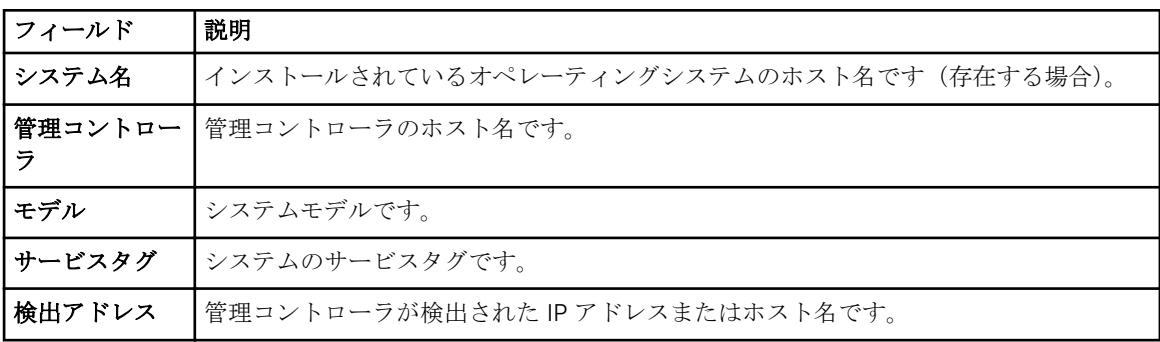

<span id="page-28-0"></span>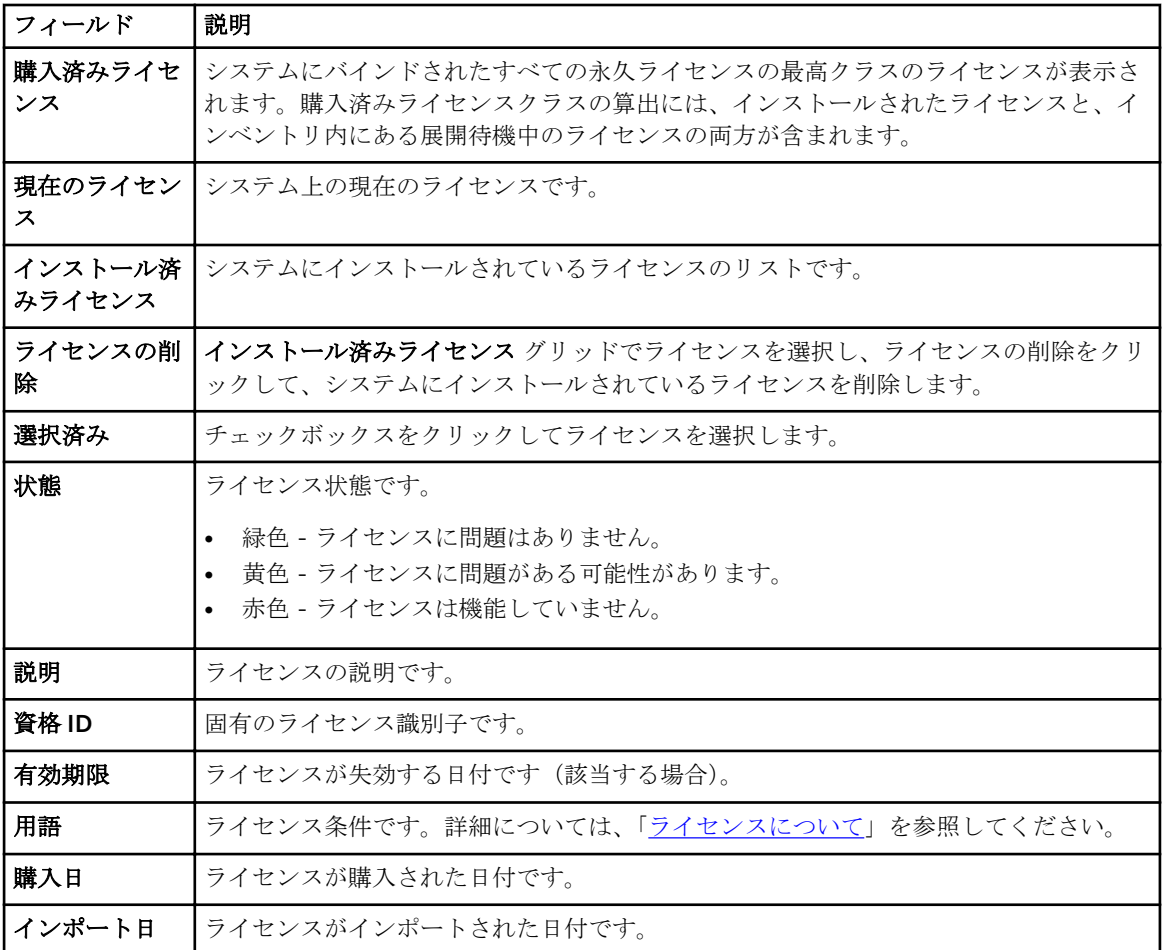

# 検出 / インベントリウィザード

これらの値を入力して、IP 範囲とホスト情報を設定します。

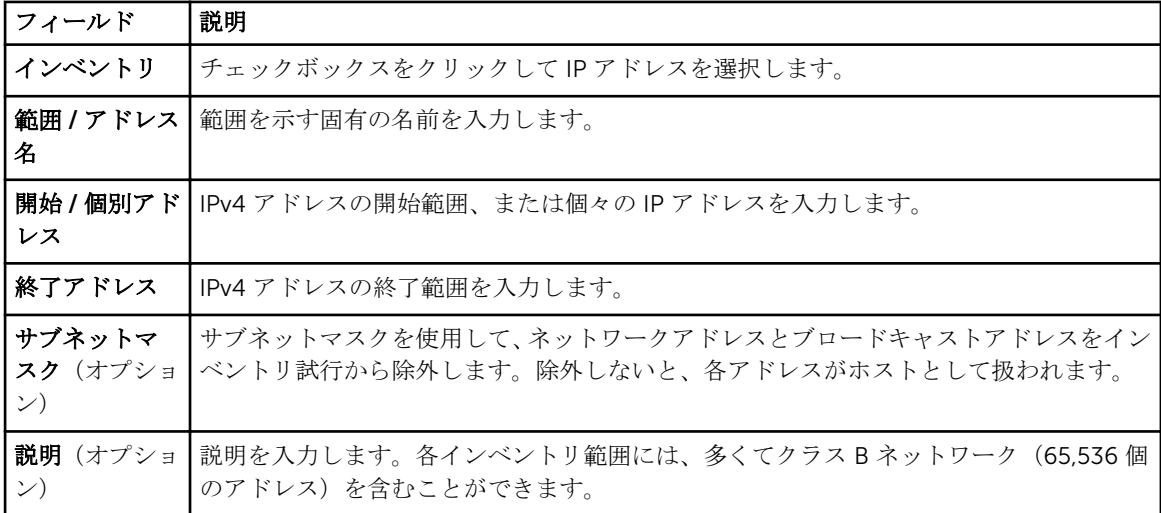

# <span id="page-29-0"></span>通信設定

最適なパラメータ値は、ネットワークの特性によって異なります。通信設定では、資格情報、Ping(ICMP) 設定、および WS-Man 設定を入力することができます。

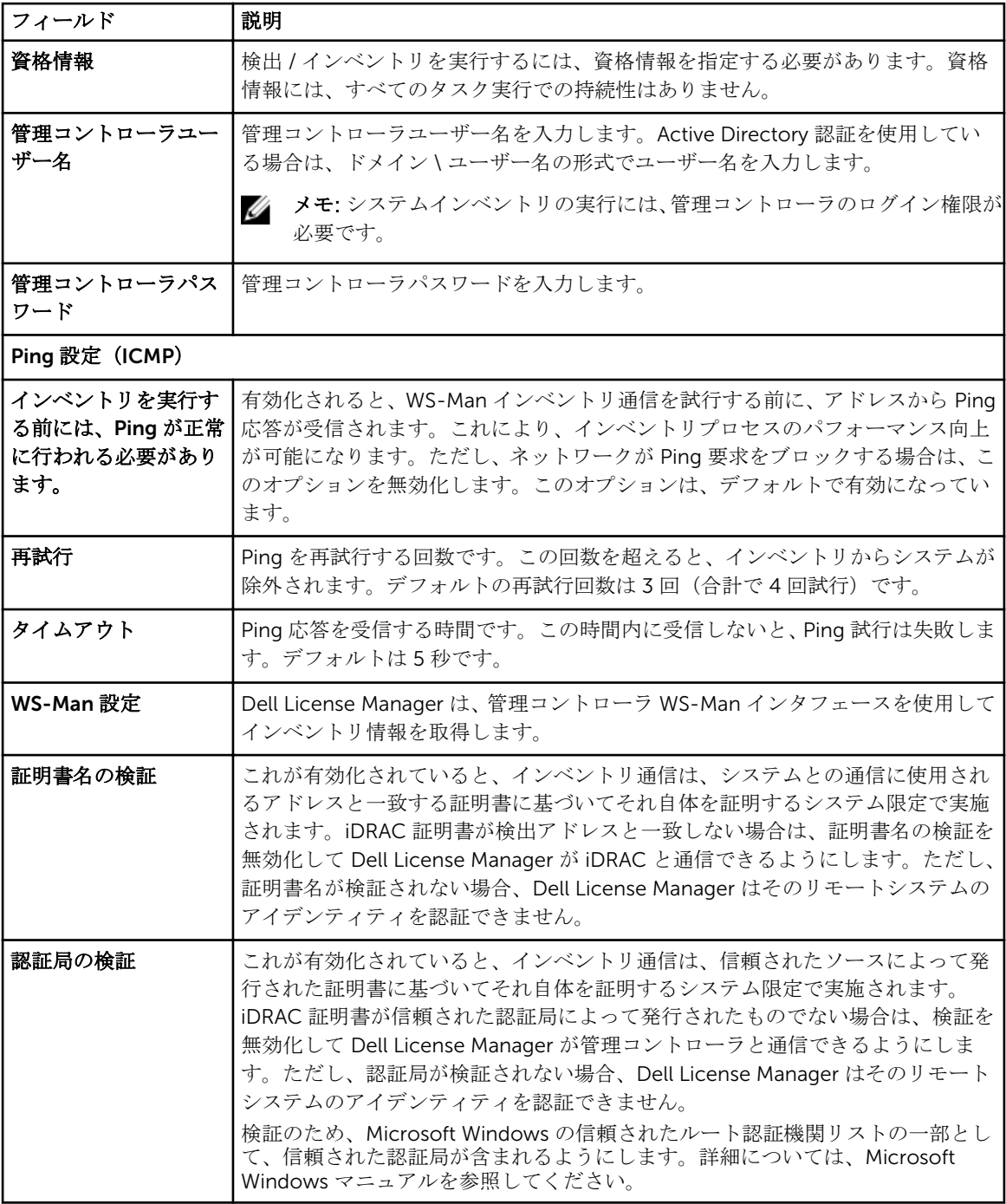

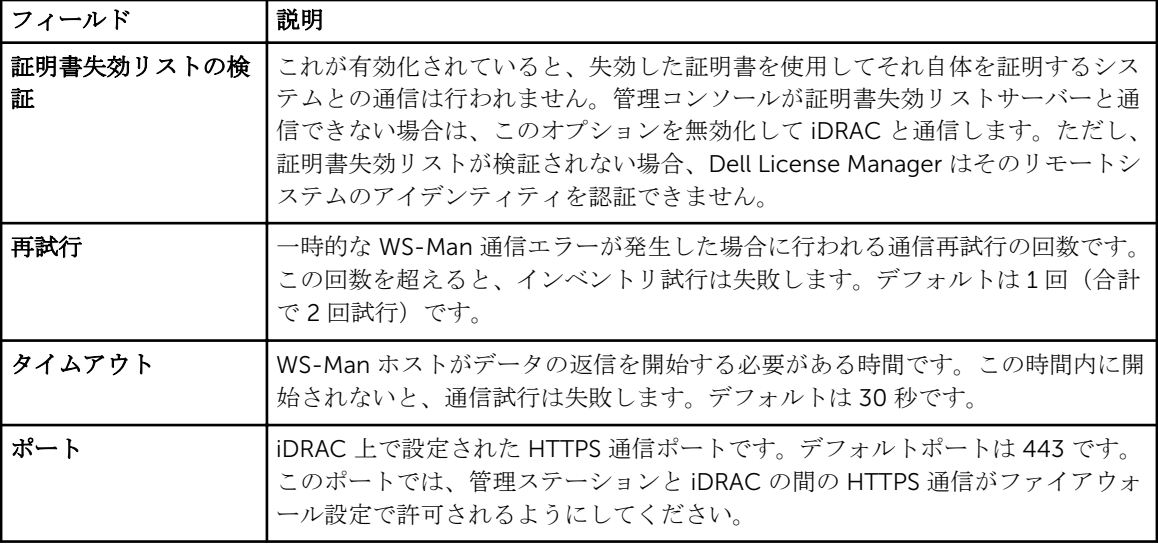

# <span id="page-32-0"></span>ライセンス — リファレンス

ライセンスからは、一致するライセンスのインポートと展開、エクスポートしたライセンスのアーカイブ化、 およびレポートの保存を行うことができます。

| フィールド             | 説明                                                                                                    |
|-------------------|----------------------------------------------------------------------------------------------------|
| ライセンスのイン<br>ポート   | これをクリックして、ファイルシステムからライセンスをインポートします。                                                                              |
| アーカイブのエク<br>スポート  | これを選択して、ライセンスをアーカイブします。                                                                                          |
| ライセンスの展開          | これを選択して、ライセンス可能システムに適合するライセンスを展開します。次の<br>オプションが含まれます。                                                           |
|                   | 選択されたライセンスの展開<br>ライセンスの自動展開                                                                                      |
| レポートの保存           | これを選択して、ライセンスレポートを保存します。                                                                                         |
| 削除                | これを選択して、License Manager ローカルデータベースからライセンスを削除しま<br>す。                                                             |
| 選択済み              | これをクリックしてライセンスを選択します。                                                                                            |
| 説明                | ライセンスの種類(Enterprise ライセンス、バインド済み、バインドされていない、<br>またはアップグレード)の詳細です。                                                |
| 条件                | ライセンス条件です。詳細については、「ライセンスについて」を参照してください。                                                                          |
| バインドされたサ<br>ービスタグ | ライセンスがバインドされているサービスタグです。このライセンスは、指定された<br>タグを持つシステムにしか展開できません。                                                   |
| 展開済み              | 展開状熊です。                                                                                                    |
|                   | はい‐ライセンスが展開済みです。<br>いいえ - ライセンスは展開されていません。<br>不明 - 対応するシステムがインベントリにありません。                                        |
| 適合システム            | このライセンスを割り当てることができるシステムです。                                                                                       |
|                   | はい - 関連するシステムがインベントリにあることを示します。<br>- いいえ - 関連するシステムがインベントリにないことを示します。                                            |
| インポート元            | ライセンスが追加された方法です。                                                                                                 |
|                   | インポート済み - ライセンスは Dell License Manager にインポートされました。<br>$\bullet$<br>取得済み - ライセンスはインベントリの実行中に取得されました。<br>$\bullet$ |

<span id="page-33-0"></span>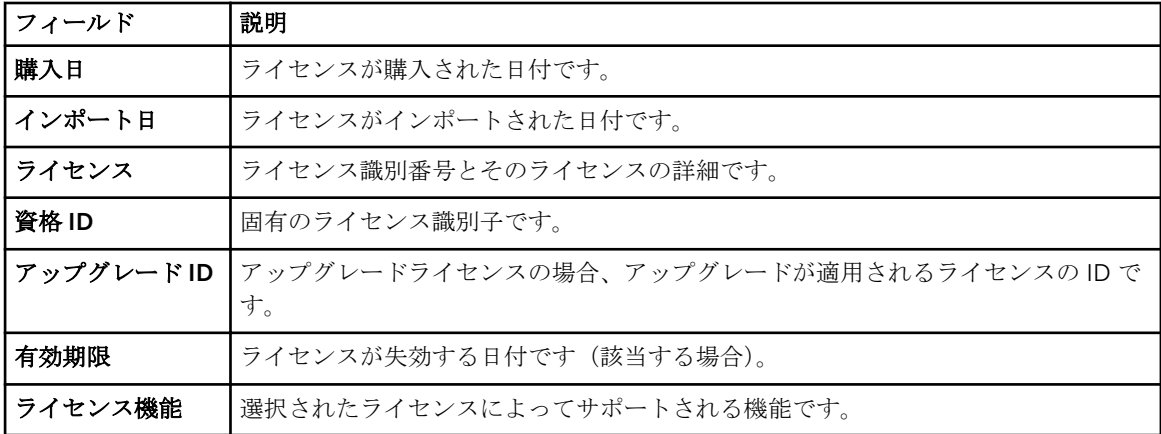

# ライセンスの管理

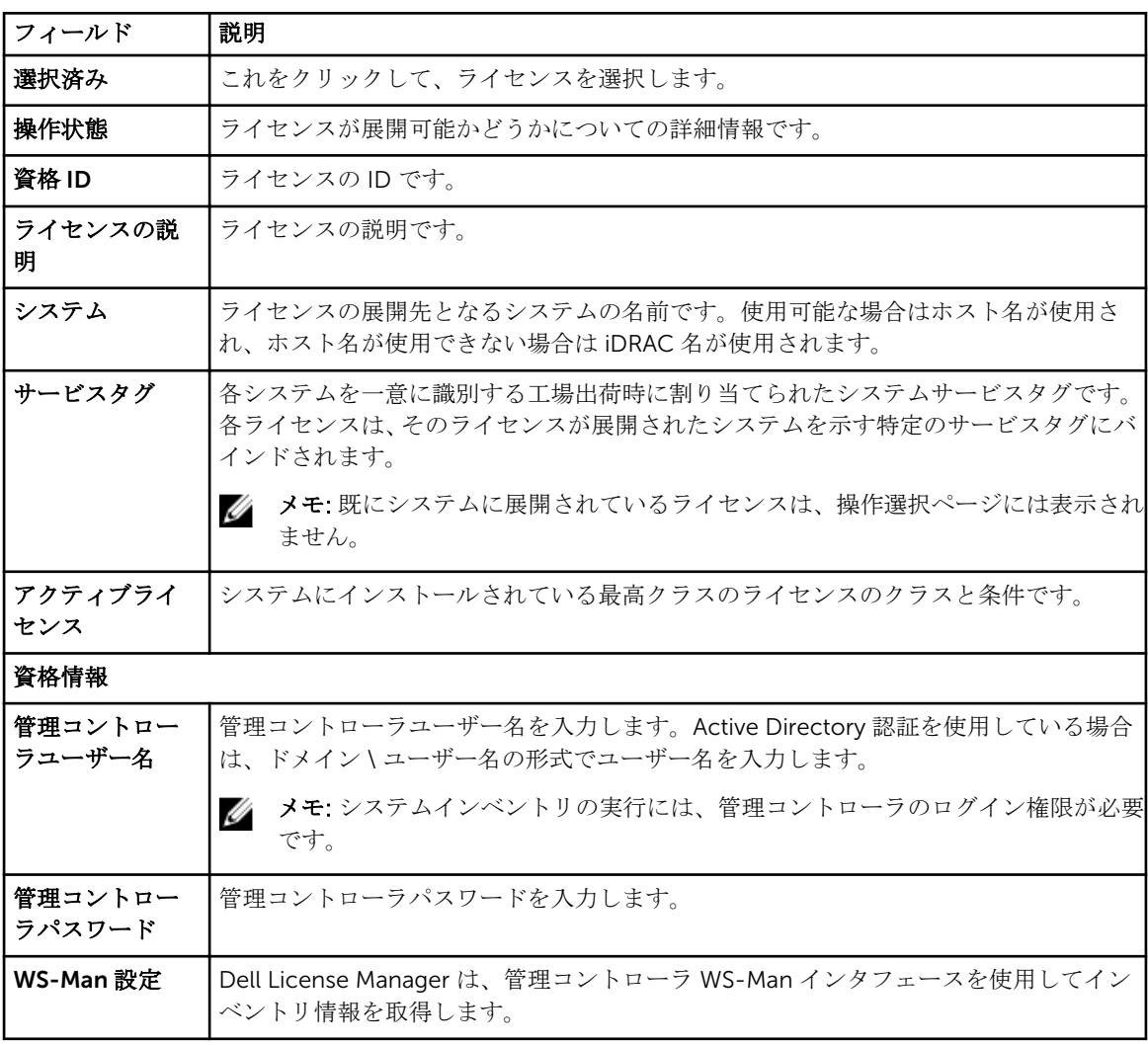

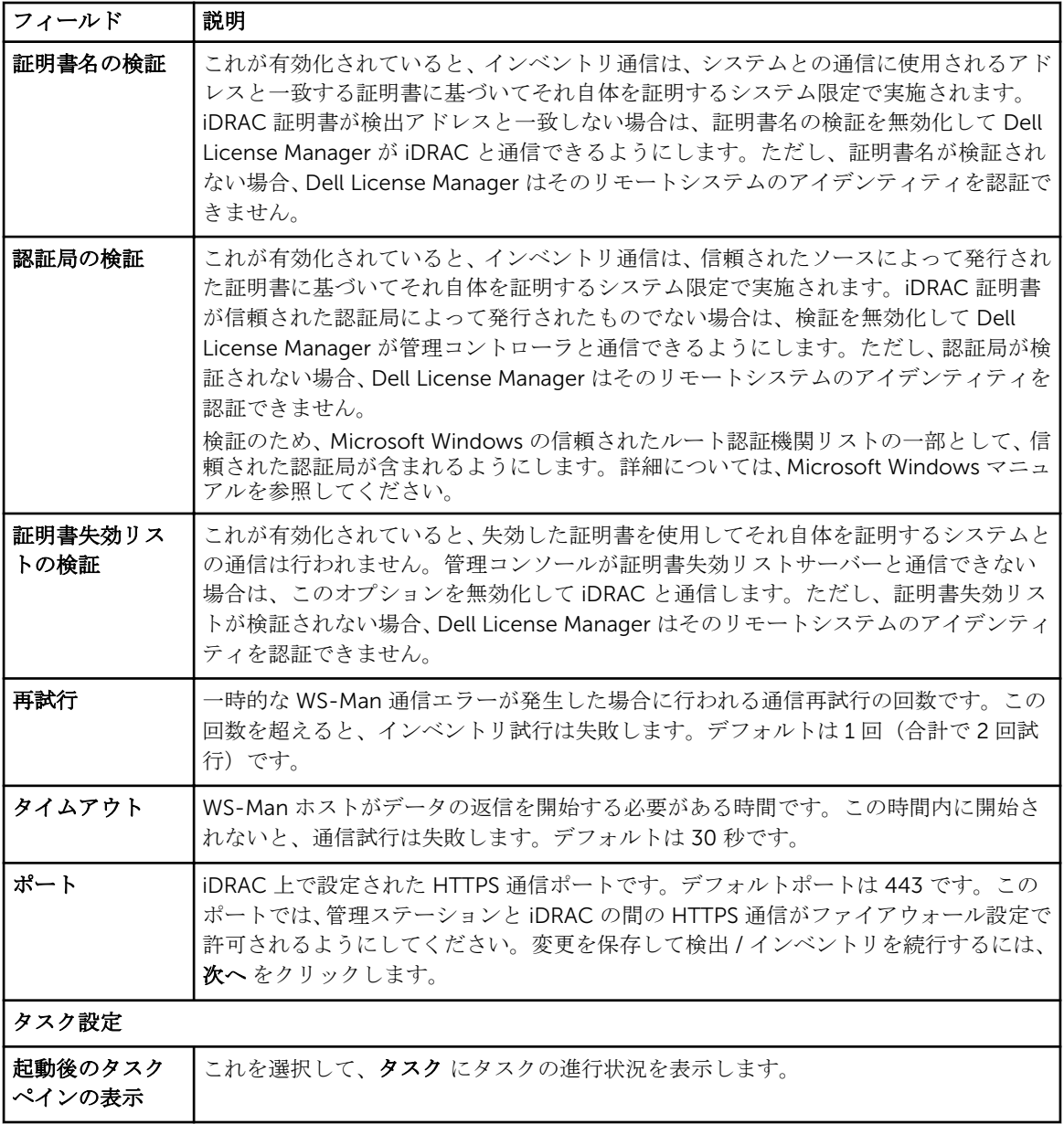

# <span id="page-36-0"></span>タスク — リファレンス

タスクからは、検出とインベントリ、およびライセンス展開タスク情報を表示することができます。

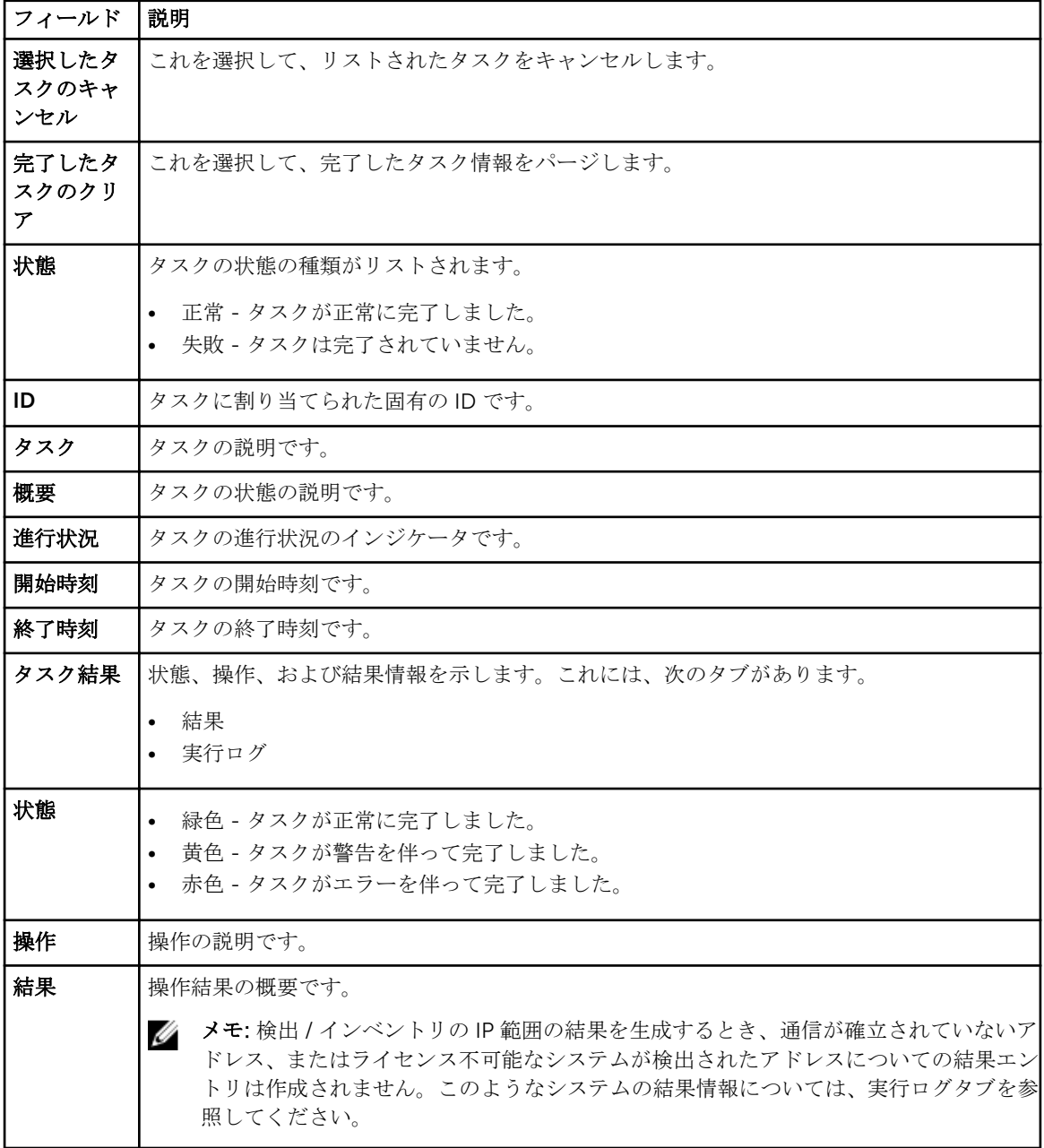

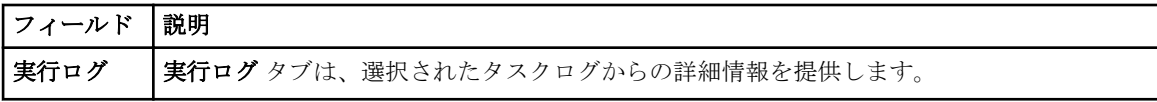

<span id="page-38-0"></span>ログ — 参照

ログからは、License Manager アクティビティの表示、ログ結果のクリア、レポートの保存を行うことがで きます。

| フィールド              | 説明                                         |
|--------------------|--------------------------------------------|
| ログのクリア             | これを選択して、ログに記録された情報をパージします。                 |
| サポートログアー<br>カイブの生成 | これを選択して、ログに記録された情報をアーカイブします。               |
| レポートの保存            | これを選択して、ログレポートを保存します。                      |
| 結果                 | リストされたタスクの状熊の種類です。                         |
|                    | 正常 - タスクが正常に完了しました。<br>• 失敗‐タスクは完了されていません。 |
| ID                 | タスクに割り当てられた固有の ID です。                      |
| 概要                 | ログに記録されたイベントの概要説明です。                       |
| 日付                 | タスクが完了した日付および時刻です。                         |
| ログエントリ             | ログに記録された情報の詳細です。                           |